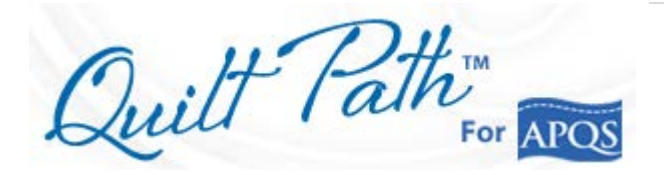

## WRAPPED BORDERS in QUILT PATH

I purchased a pattern set that included a wrapped border and decided I wanted to use it, but didn't quite know how. But here is how I stumbled through it.

I might have been able to choose it as a single pattern and do a 4-point placement, but how would I ensure that the width of the design would fit in my 5 ½ inch borders. That's when I remembered about Virtual Long Arm (VLA), where you can design an entire quilt top. So I used it to design and place only the borders.

## DESIGN THE QUILT.

- *1.* MERGING. *Merging blocks is tricky and not intuitive. It took me lots of practice in simulation mode to get the hang of it. Once you have successfully merged a block, BE SURE to unselect what you've already done (also tricky) before you try to merge another set of blocks, else the first set reverts back to regular blocks. That was very frustrating. It takes some practice to even know when blocks are selected or not. This feature has room for improvement.*
- *2.* SET UP. I used the size of my borders (5.5") as the block size so that the wrapped design would fit properly.

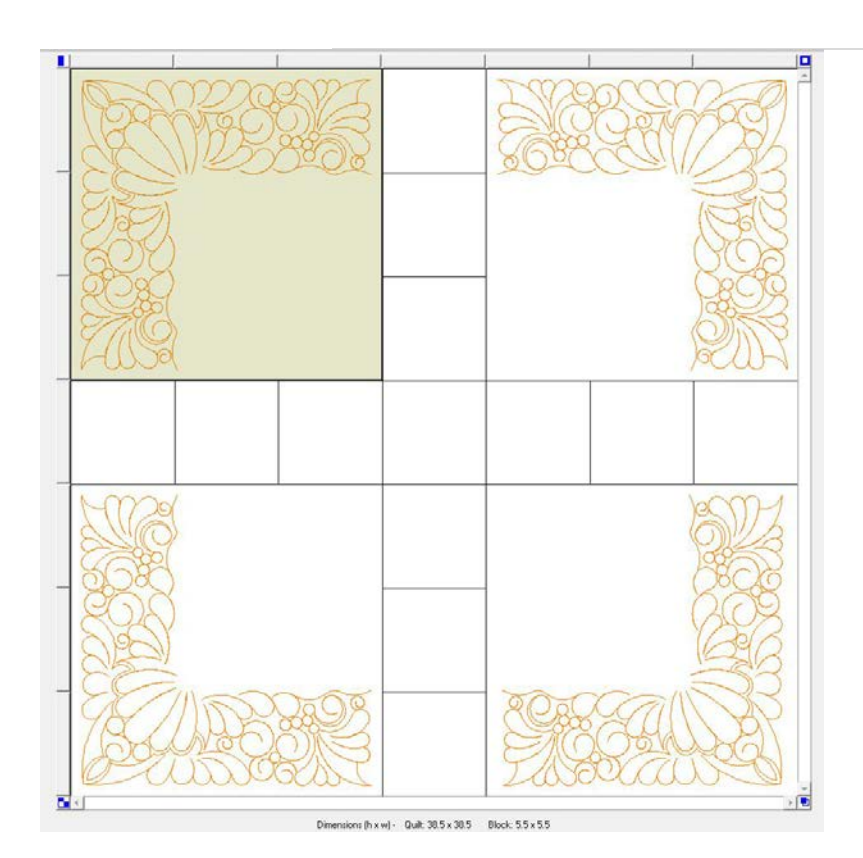

- 3. SENDING TO QUILT MOTION. I only sent one block at a time, so that I could precisely place each wrapped corner. You have to make sure the block you want is the only one selected before sending it to Quilt Motion. Once in Quilt Motion, you can trace.
- 4. TRACING. When tracing, instead of having to wait for the design to trace to the opposite end of the wrapped border, I just tapped the Reverse All and traced from the opposite side. In other words, I did a little tracing from both ends of the pattern. To get to the Reverse All, you have to go back to the placement screen to do this. Tap Back to Placement. I did a lot of tracing to make sure it was going to fit.
- 5. PLACEMENT. The only placement option was 4 corner stretch. So I marked the quilt corner, then measured 16.5" (block size  $5.5$ " x  $3 = 16.5$ ") from the corners along the outside edge of the quilt. For the remaining placement point, which would be in the middle area of the quilt, I used my channel locks, starting at one of the outside placement marks, and moved my machine towards the center of quilt and placed a mark in the approximate location. By looking at the grid on the screen, I could tell if I was on the mark or not, and adjusted as necessary.
- 6. COMPLETING THE BORDER. After the wrapped corners were done, I chose a coordinating single design to fill between the wrapped designs. On this quilt, one filler design was all I needed. On a larger quilt, you might want to create a panto-style border across the top and bottom borders and quilt it as a single design, maybe, then place it.
- 7. QP QUILT FEATURE. So, although I used the Design a Quilt feature, I didn't stitch as an entire quilt. I stitched each design individually. And I accomplished my goal. One step at a time.

*The Design I used is part of a Summer Solstice set by Wasatch Quilting, which was included in the April 2014 Club package.*

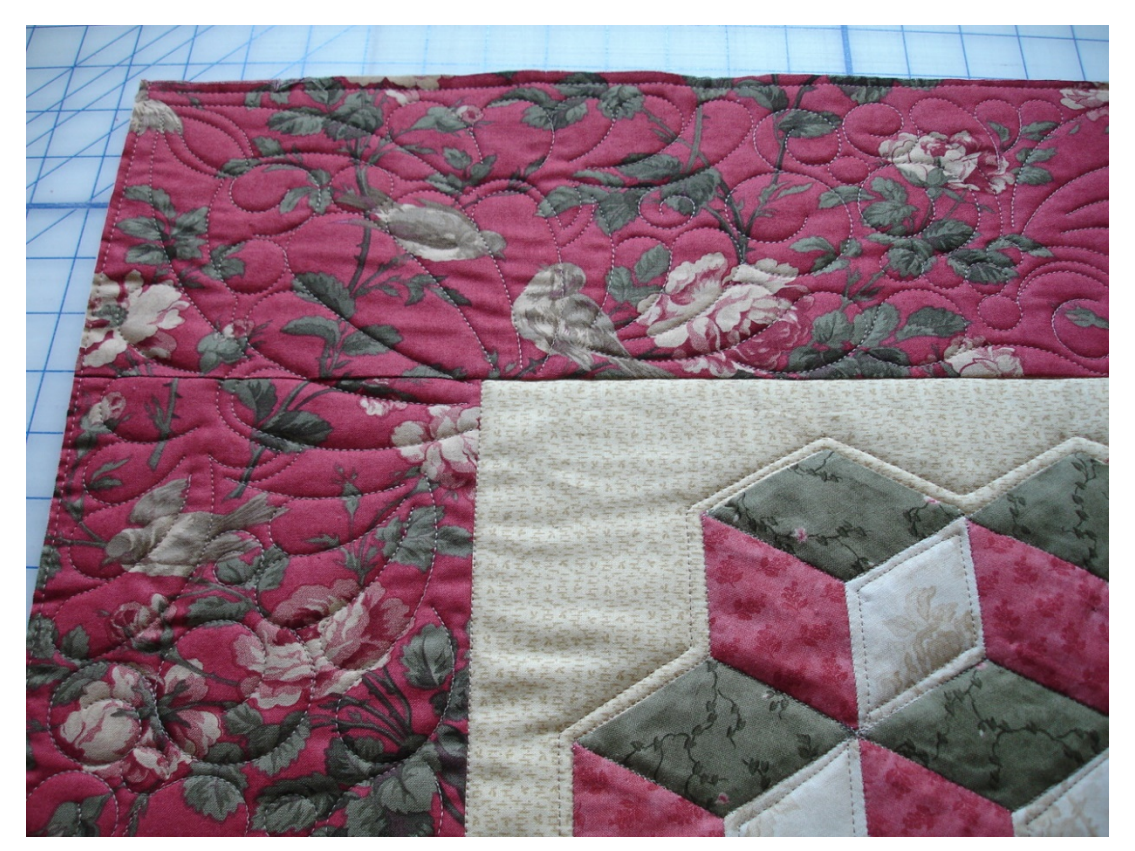

## Instructions for making a Wrapped Border using APQS Quilt Path As of September 28, 2014

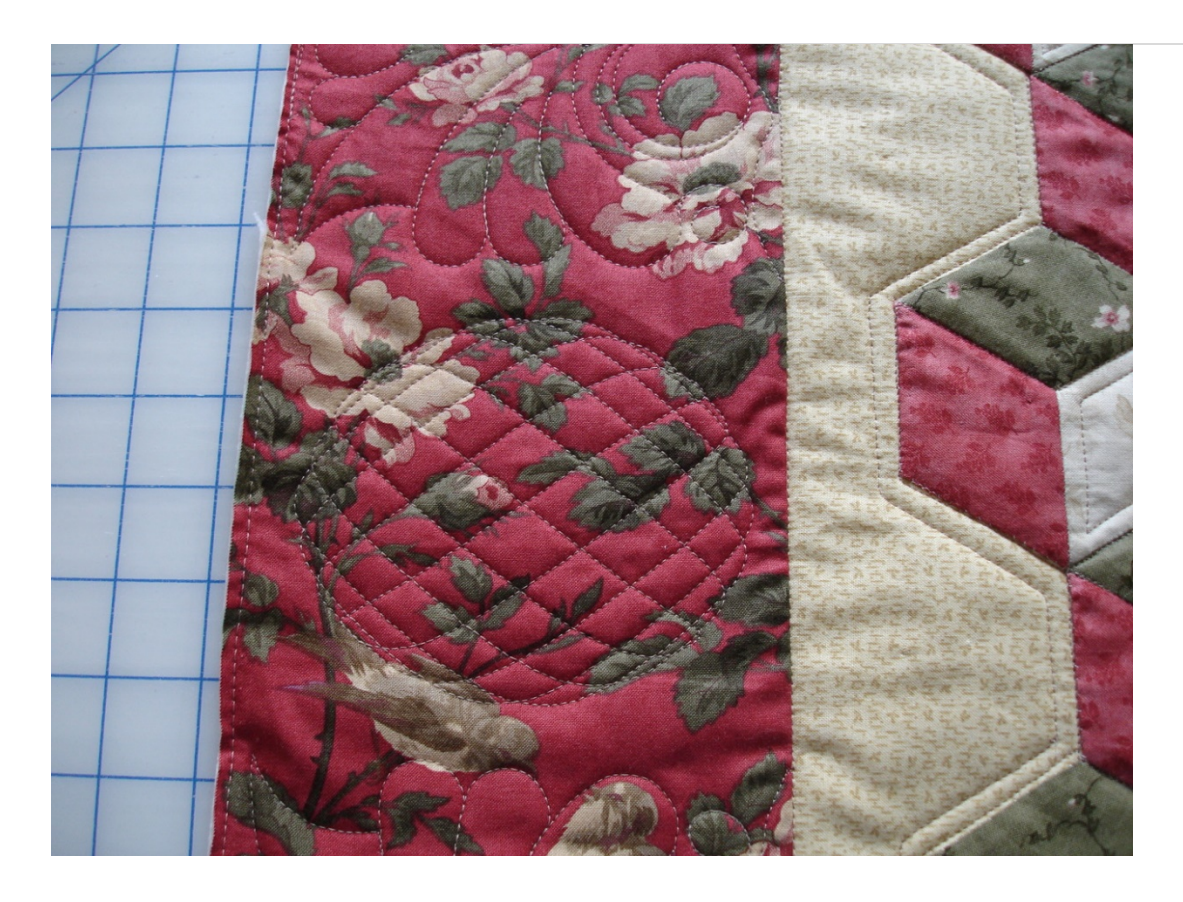

## Page | **4**